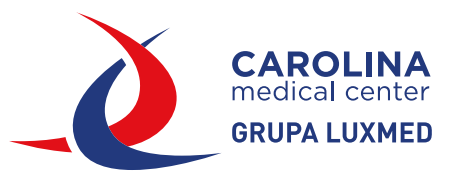

# INSTRUCTIONS FOR OPENING IMAGES FROM CD

**Insert the disc into your CD drive, then open the images using the auto player or file explorer.**

#### METHOD 1: USING THE AUTOPLAYER

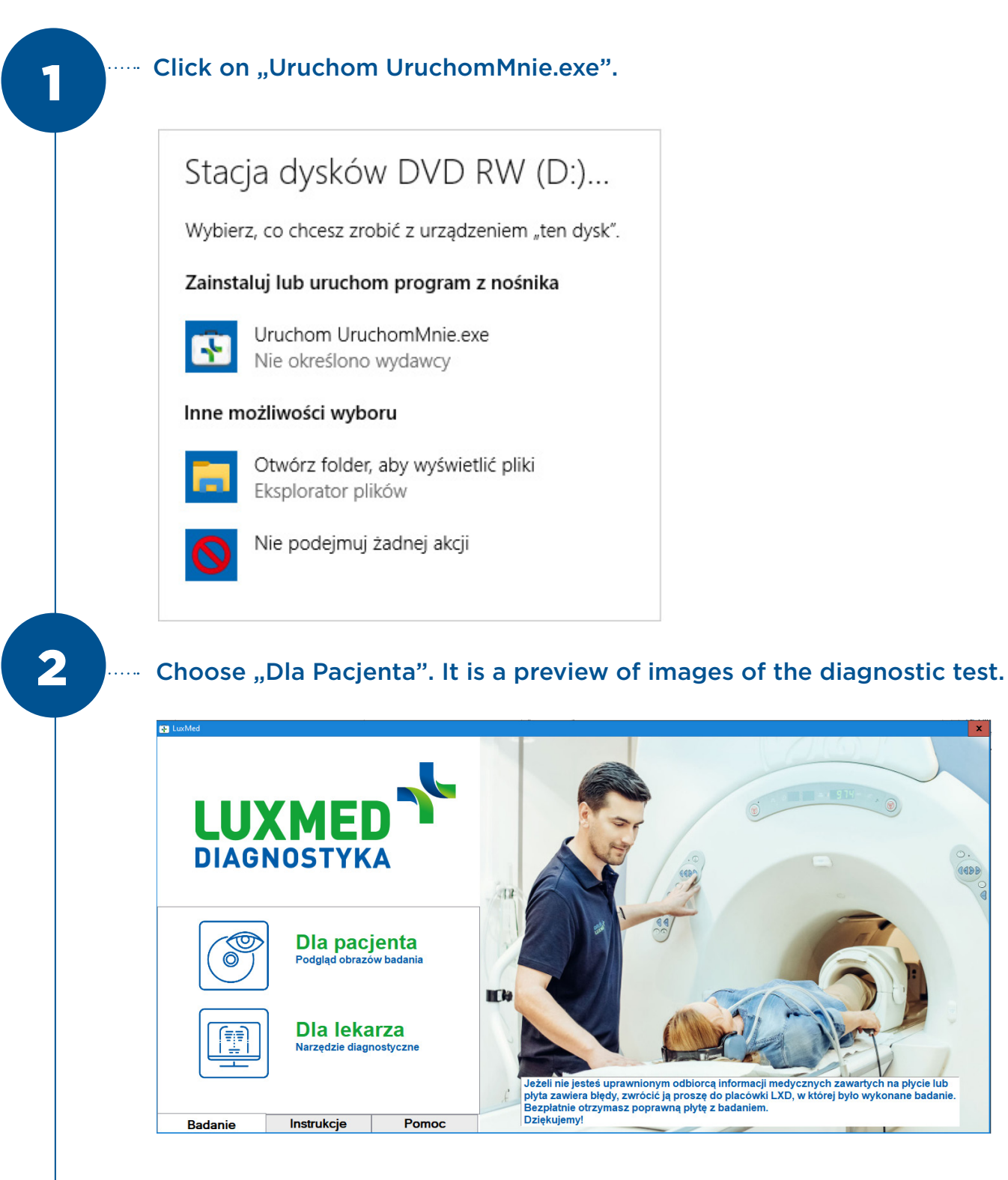

#### Double-click on the file or uncheck and mark the "eye" on the left.

 $\Box$  $\equiv$ 

 $\times$ 

<sup>Q</sup>S CharruaSoft - Lite Viewer

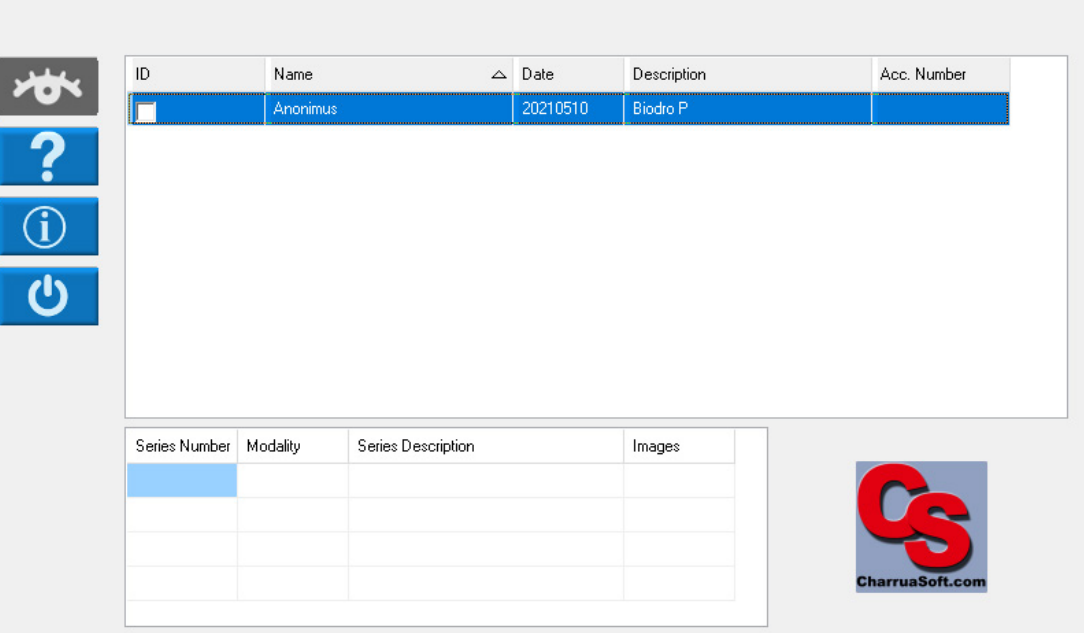

# 4 A window with an image will open.

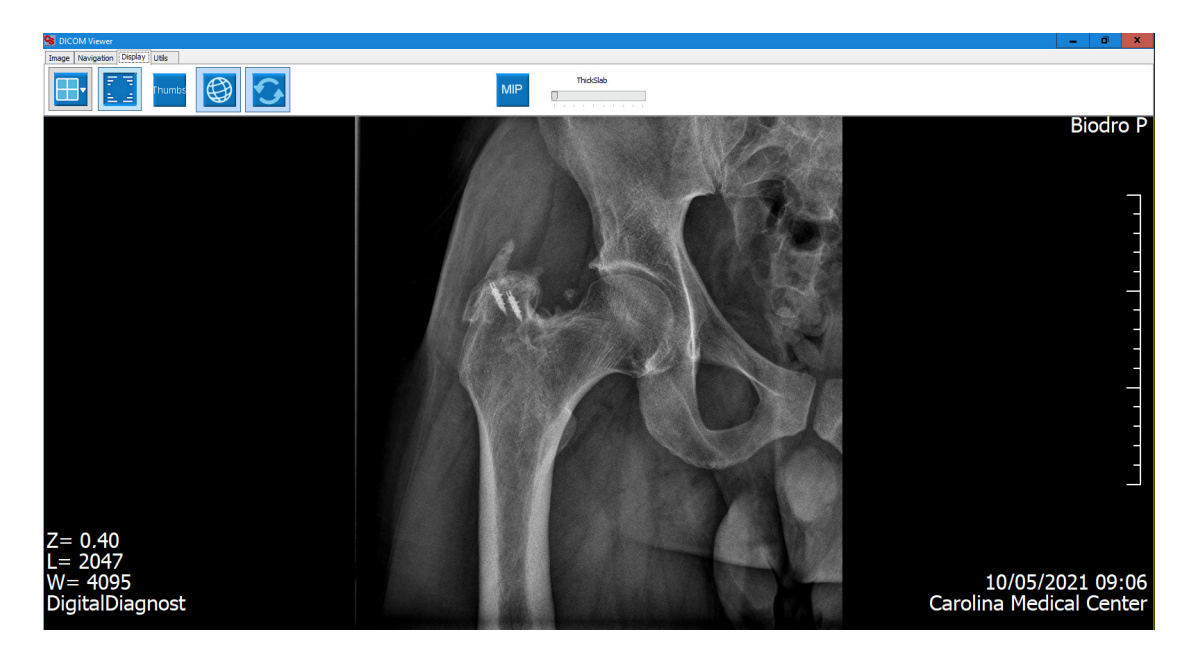

## METHOD 2: USING FILE EXPLORER

Open File Explorer and click on "My computer". Right-click the DVD<br>sdrive and select "Open".

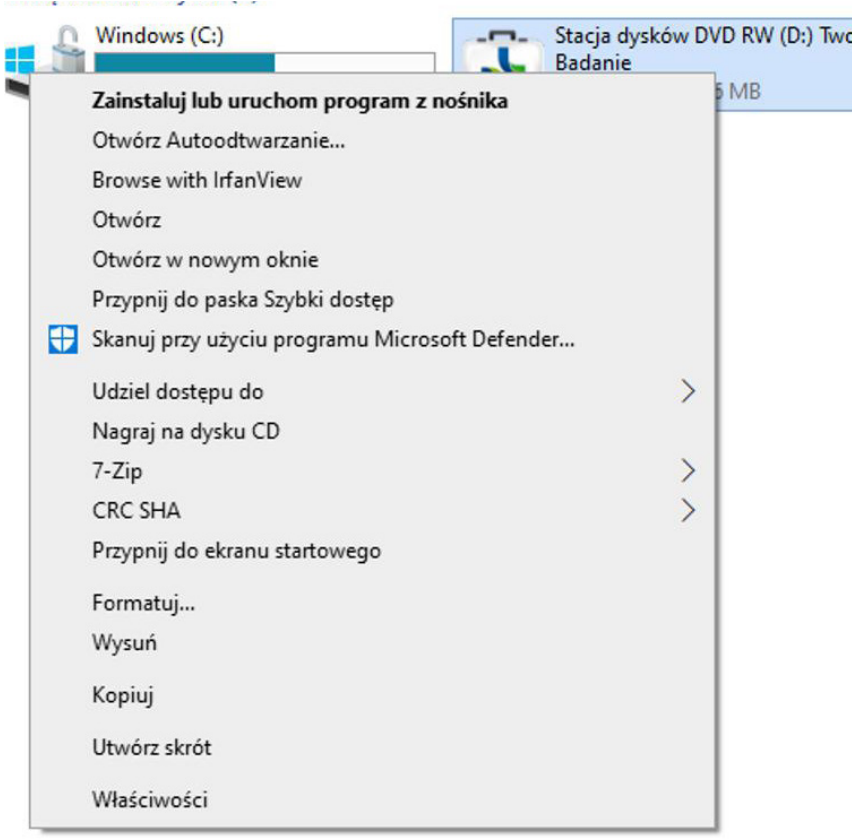

## 2 Run the file "liteviewer".

#### 4 Pliki znajdujące się obecnie na dysku (22)

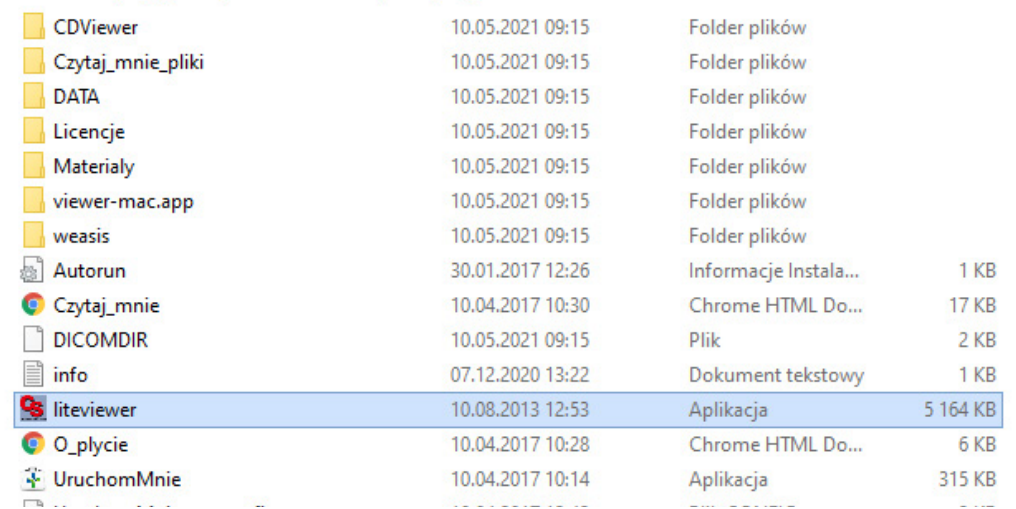

#### **3** Continue from step 3 as with the auto player method.

# OPERATING THE IMAGE PLAYER

Launch an image. By moving the cursor towards the top of the screen, the panel will appear (as below).

There are options for adjusting the contrast ("Image" tab), image rotation and other parameters that are mainly used by diagnosticians and doctors.

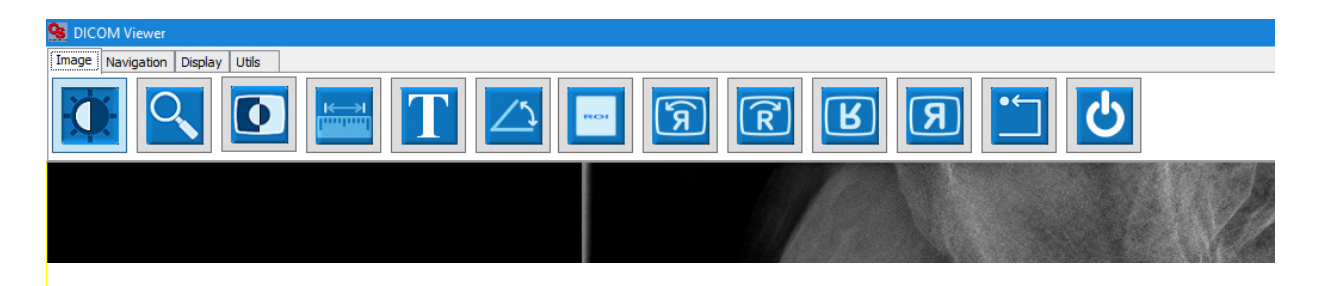

In the "Navigation" tab, there is the option of switching between photos. The same option occurs when you point the cursor to the photo and use the mouse scroll.

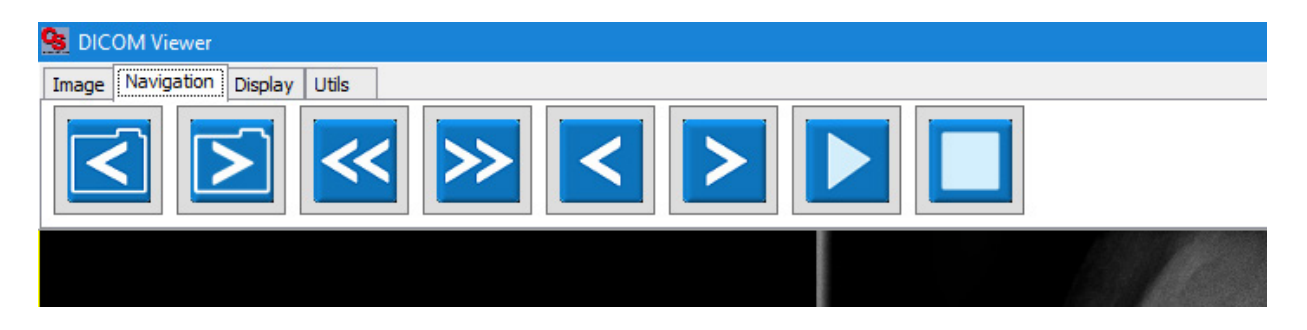

In the "Display" tab, there are options to change the view. The first two icons on the left are the most useful. The first one splits the image in such a way as to see several photos at the same time. Clicking the second icon, you can hide the inscriptions around the photo.

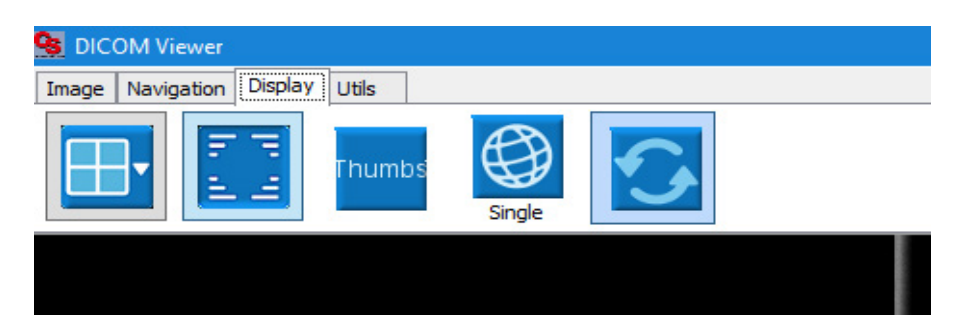

There are three icons in the "Utils" tab. The first is for copying a photo and pasting it later to another program. A second icon named "DICOM" displays a window with information about the photo. After clicking the third icon, we can save the photo on the computer in JPEG format.

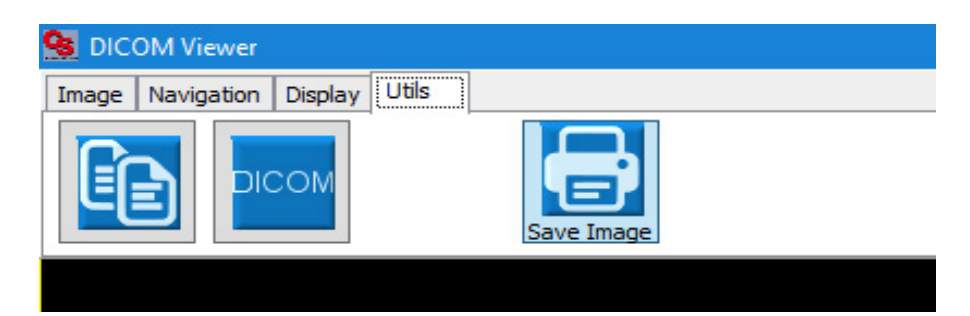